# **R&S® UPV/UPP UPxSequencing Release Notes Software Version 1.2.6**

© 2014 Rohde & Schwarz GmbH & Co. KG 81671 Munich, Germany Printed in Germany – Subject to change – Data without tolerance limits is not binding. R&S® is a registered trademark of Rohde & Schwarz GmbH & Co. KG. Dolby® is a registered trademark of Dolby Laboratories HDMITM is a registered trademark of HDMI Licensing, LLC Trade names are trademarks of the owners.

The following abbreviations are used throughout this document: R&S®UPP is abbreviated as UPP.

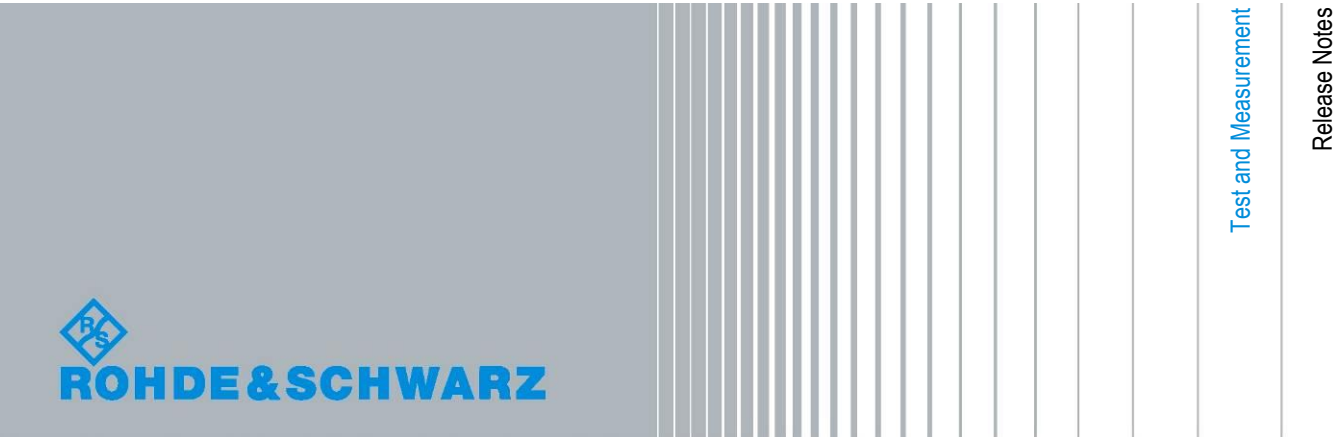

## **Table of Contents**

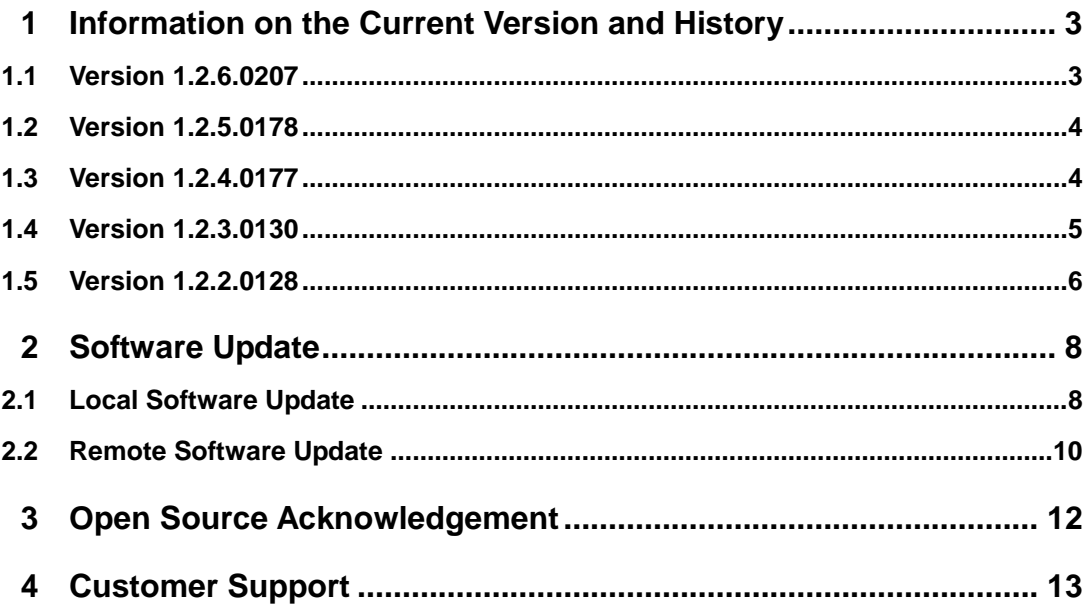

### <span id="page-2-0"></span>1 Information on the Current Version and **History**

### <span id="page-2-1"></span>**1.1 Version 1.2.6.0207**

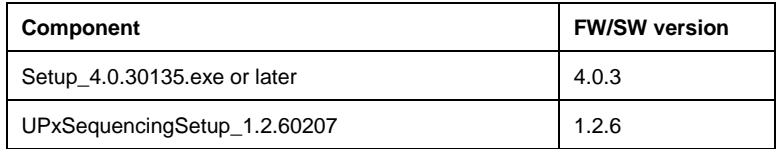

#### **New Functionality**

Now supporting UPV and UPP with newly added package "R&S Extended Audio Measurements" **UPV UPP**

#### **Modified / Improved Functionality**

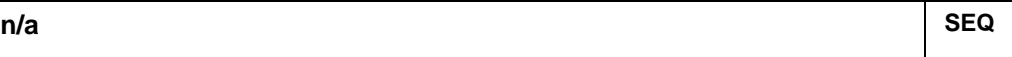

#### **Fixed Issues**

#### **Known Issues**

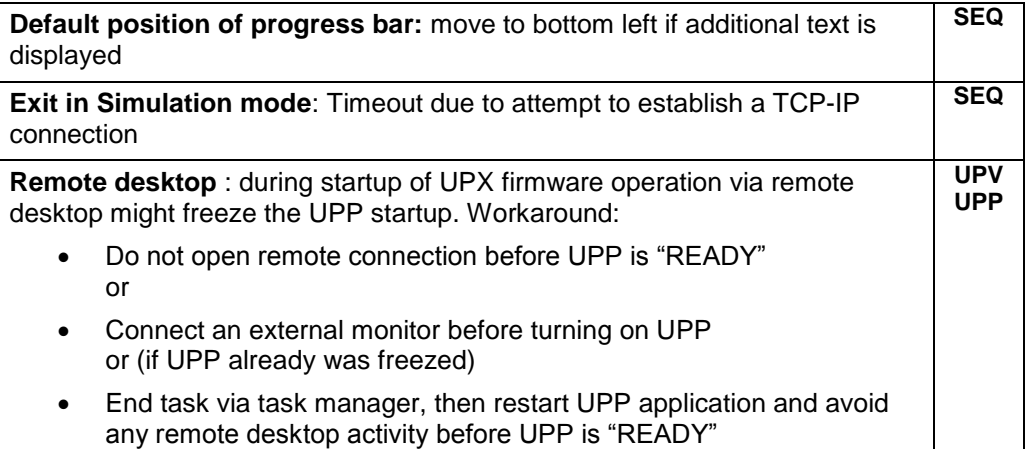

#### <span id="page-3-0"></span>**1.2 Version 1.2.5.0178**

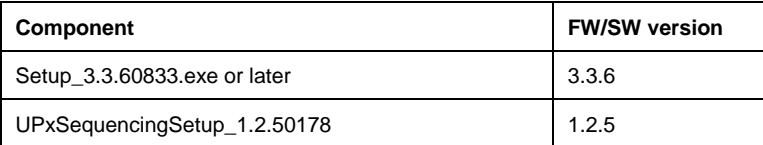

#### **New Functionality**

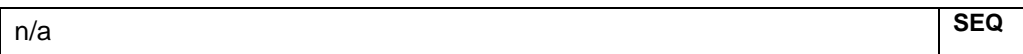

#### **Modified / Improved Functionality**

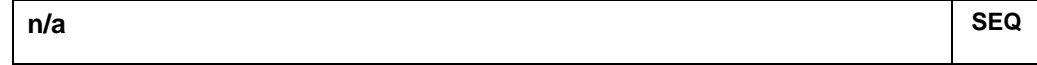

#### **Fixed Issues**

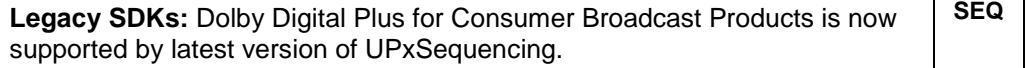

#### **Known Issues**

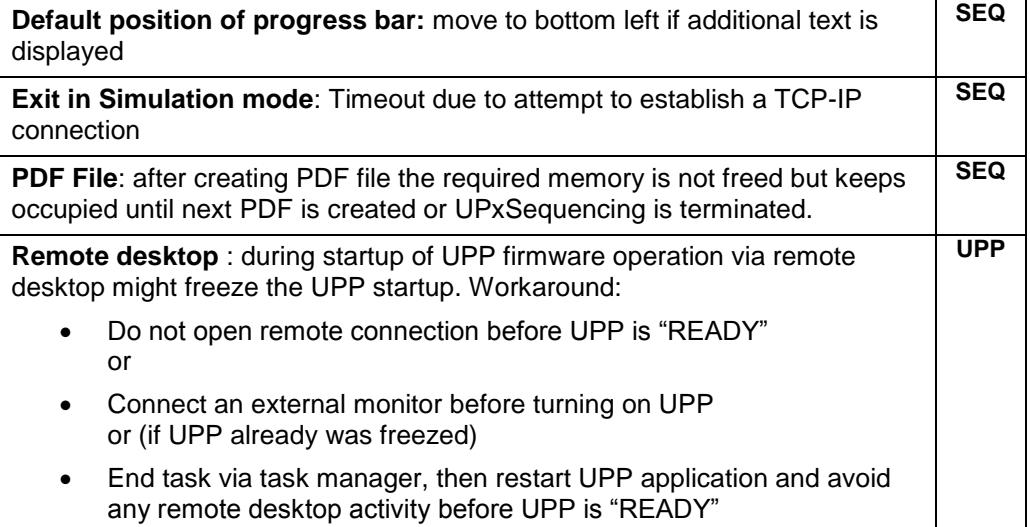

#### <span id="page-3-1"></span>**1.3 Version 1.2.4.0177**

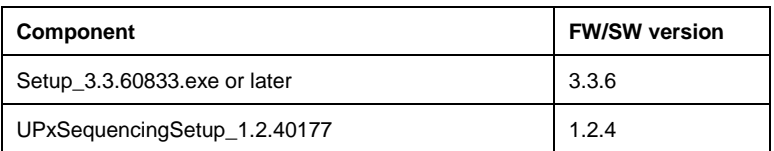

#### **New Functionality**

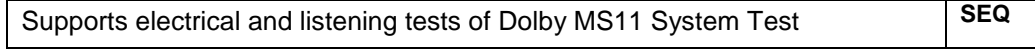

#### **Modified / Improved Functionality**

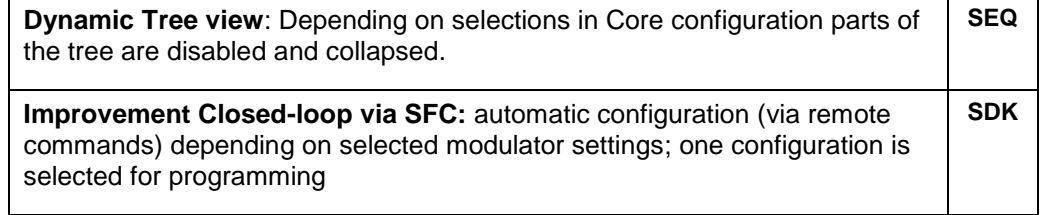

#### **Fixed Issues**

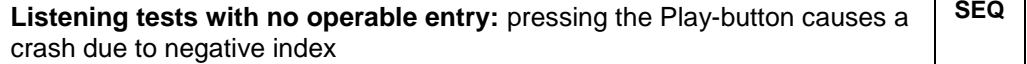

#### **Known Issues**

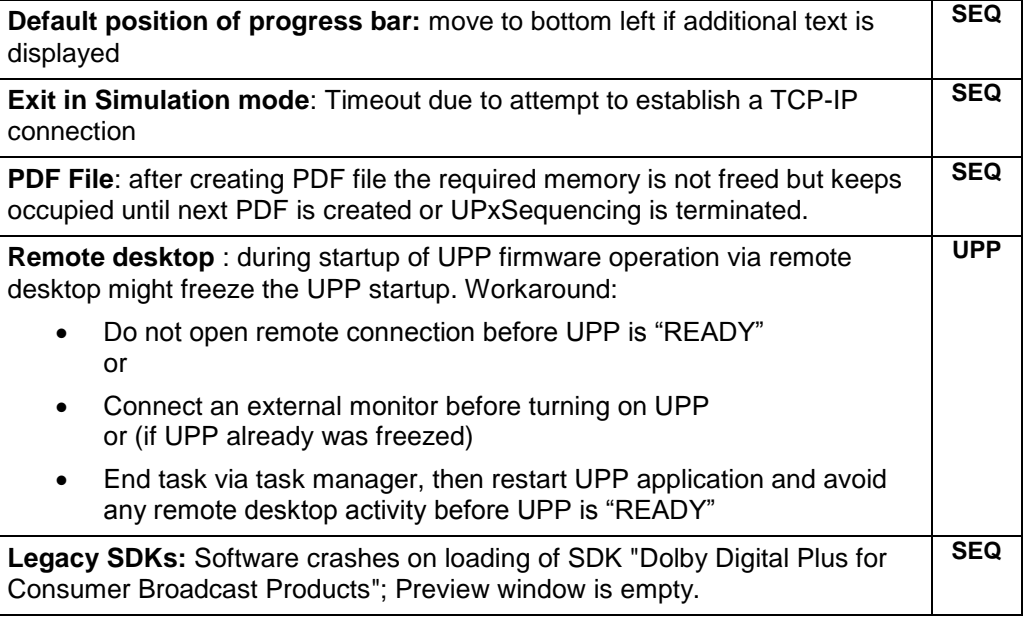

#### <span id="page-4-0"></span>**1.4 Version 1.2.3.0130**

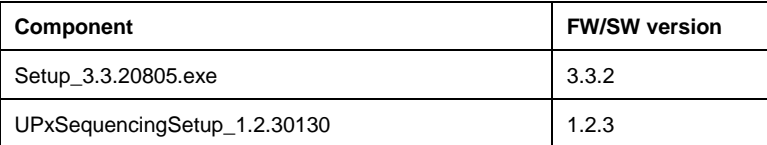

#### **New Functionality**

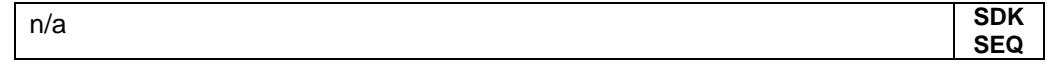

#### **Modified / Improved Functionality**

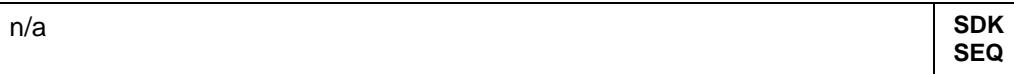

#### **Fixed Issues**

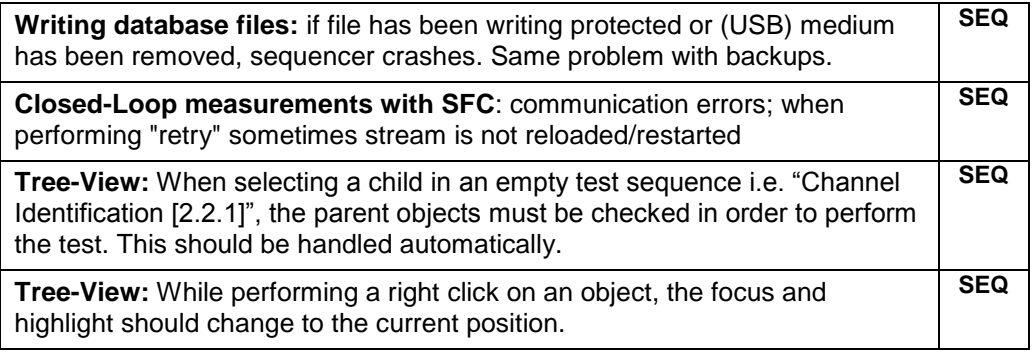

#### **Known Issues**

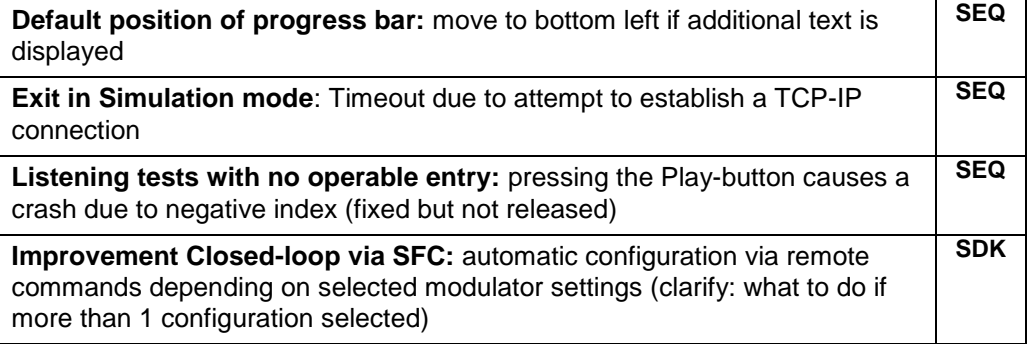

#### <span id="page-5-0"></span>**1.5 Version 1.2.2.0128**

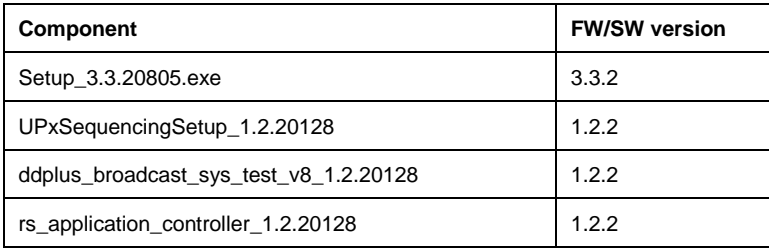

#### **New Functionality**

Supports Dolby Digital Plus For Consumer Broadcast Project, Issue 8, **SDK**

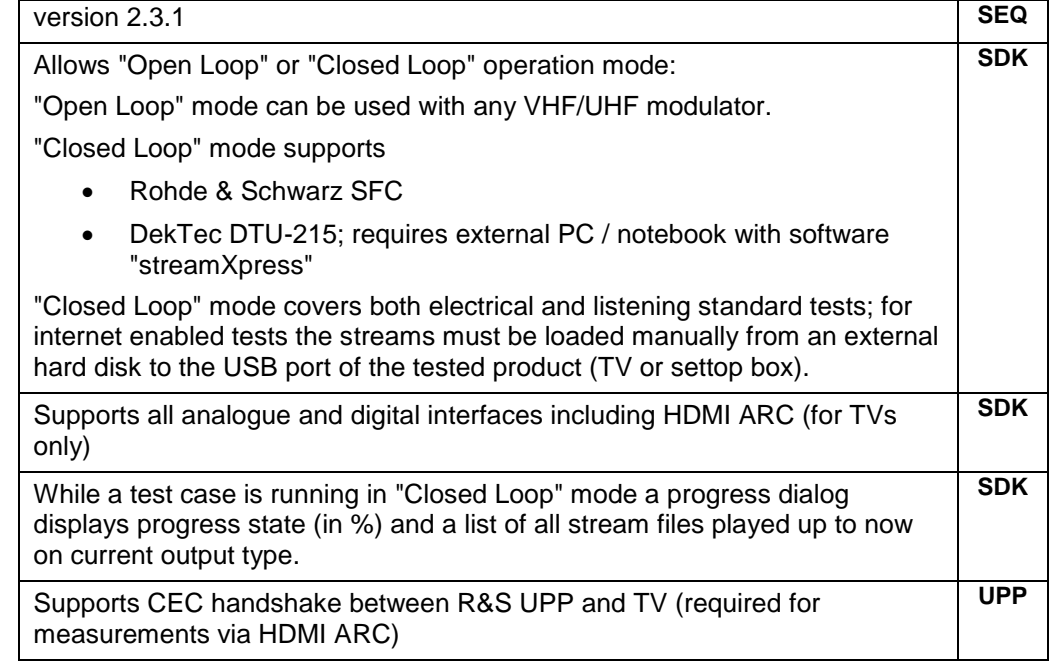

#### **Modified / Improved Functionality**

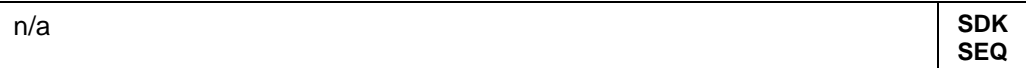

#### **Fixed Issues**

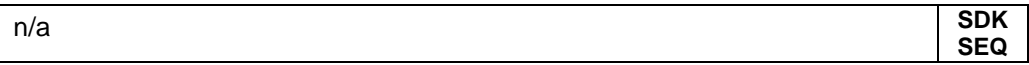

#### **Known Issues**

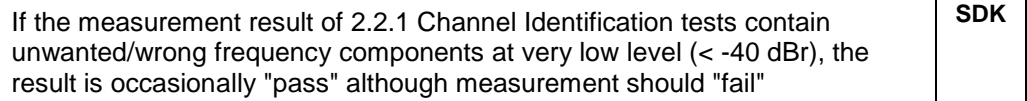

#### **Abbreviations:**

- **SEQ**: Sequencing software
- **SDK: SDK test software**
- **UPP**: UPP firmware

### <span id="page-7-0"></span>2 Software Update

#### **Local Software Update**

The software update is performed directly on the instrument, typically using an USB memory stick which contains the files for the software update. Mouse and keyboard have to be connected to the instrument. In addition, an external monitor is required (DVI monitor). The appropriate connector is located on the rear.

See chapter 2.1 for details.

#### **Remote Software Update**

Alternatively the software update can be performed over LAN or GPIB from an external PC (running Windows XP). Connect the instrument via LAN or GPIB to the PC and run the software update from the PC.

<span id="page-7-1"></span>See chapter 2.2 for details.

#### **2.1 Local Software Update**

#### **1. Save the current version (optional)**

If you have to update the UPP firmware it is recommended to save the currently installed version. This can be done very easily and completely intuitive with the built-in recovery and backup tool. See UPx\_FW\_Release\_Note\_331.doc for details.

#### **2. Install the new software version on the UPP**

Switch on the instrument.

#### ● *Access Windows XP desktop*

Operating with the mouse

- Wait until R&S UPP software boot window with the progress bars appears.
- Click on the Cancel button in the boot window. Booting of the instrument software is aborted and the Windows XP desktop is displayed.

Operation with the keyboard

- Wait until R&S instrument software has booted and the application has started.
- Press **Alt**  $\vert \cdot \vert$  **F4** to close the application. The Windows XP desktop is displayed.
- **Install new UpxSequencing software version** 
	- Plug in the USB memory stick which contains the update files.
	- Double-click the item **UPxSequencingSetup\_1.2.60207.exe**
	- Keep the defaults and start the installation by selecting Next > Install.
	- When installation is complete Tickbox unselected and indicating "( ok )" – select "Exit" to close the R&S Software Distributor.
- **Install new SDK test software version** 
	- Plug in the USB memory stick which contains the update files.
	- Double-click the item **ddplus\_broadcast\_sys\_test\_v8\_1.2.60207.exe**
	- Keep the defaults and start the installation by selecting Next > Install.
	- When installation is complete Tickbox unselected and indicating "( ok )" – select "Exit" to close the R&S Software Distributor.
- *Install new UPP firmware version (if necessary)*
	- Plug in the USB memory stick which contains the update files.
	- Double-click the item **Setup\_3.3.20805.exe**
	- Keep the defaults and start the installation by selecting Next > Install.
	- When installation is completed the instrument automatically shuts down.
	- Switch the instrument on again.
- **Install new R&S-Application-Controller version**

This software must be installed on the external PC if you want to perform Closed-Loop measurement using DekTec DTU-215 and streamXpress.

For Open-Loop measurement or when using R&S SFC in Closed-Loop this software is not required

- Double-click the item **rs\_application\_controller\_1.2.60207.exe**
- Keep the defaults and start the installation by selecting Next > Install.
- When installation is complete Tickbox unselected and indicating "(  $ok$  )" – select "Exit" to close the R&S Software Distributor.

Depending on the installed version and the update version of the UPP firmware the installer may request that you run the item **UPxCheckPreconditions.exe** before you can install the new UPP firmware. In this case, please follow the instructions in section 2.3 "Firmware Installation" of UPx\_FW\_Release\_Note\_332.doc.

#### <span id="page-9-0"></span>**2.2 Remote Software Update**

#### **1. Save the current version (optional)**

If you have to update the UPP firmware it is recommended to save the current version of the remote instrument by the operator, as described in section 2.1.

#### **2. Connect the remote instrument to your PC**

The remote instrument may be connected to your PC via GPIB or via a LAN connection.

#### **3. Install the new software version**

- Run **UPxSequencingSetup\_1.2.60207.exe** on your PC
- Select "Remote Installation"

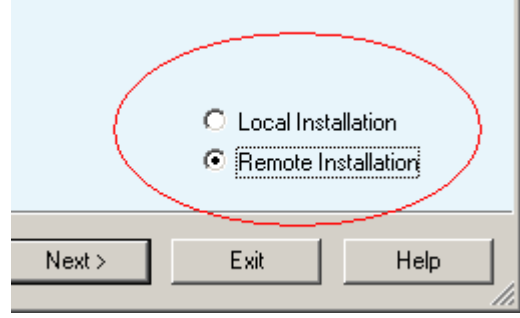

and click the button "Next >"

 After scanning GPIB connections and your LAN subnet all found instruments are listed. Select the instruments you want to update:

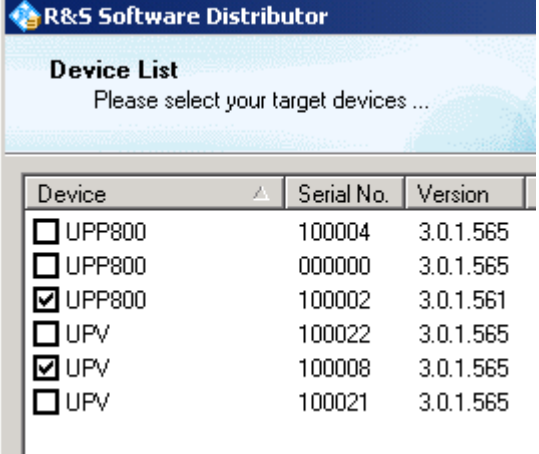

 If no audio analyzers are found even if they are connected to GPIB or LAN, please ensure that the **Device Group** is set to "**AUDIOANALYZER**" and

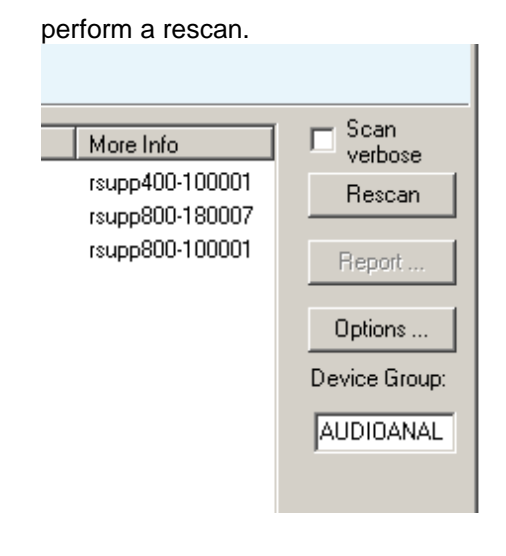

**ATTENTION** Please be careful and check twice if you have selected the correct instruments. Depending on your company's network structure also instruments of other departments will show up!

- Additional help will be displayed after clicking the button "Help"
- Start installation by selecting "Install".
- As soon as status indicates "Ready; see report for details!" select "Exit" to close the R&S Software Distributor.
- Run **ddplus\_broadcast\_sys\_test\_v8\_1.2.60207.exe** on your PC and follow the same procedure as described above. Select only *UPPx00* devices for update.
- If necessary run **Setup\_3.3.20805.exe** on your PC to update the UPP firmware and follow the same procedure as described above.
- When installation is completed the instrument automatically shuts down.
- Switch instrument on again.

Depending on the installed version and the update version of the UPP firmware the installer may request that you run the item **UPxCheckPreconditions.exe** before you can install the new UPP firmware. In this case, you are not able to do the update via remote, please follow the instructions in section 2.3 "Firmware Installation" of UPx\_FW\_Release\_Note\_332.doc.

.

## <span id="page-11-0"></span>3 Open Source Acknowledgement

This instrument firmware makes use of valuable open source software packages. The most important of them are listed below together with their corresponding open source license. The verbatim license texts are provided on the documentation disk delivered with each instrument.

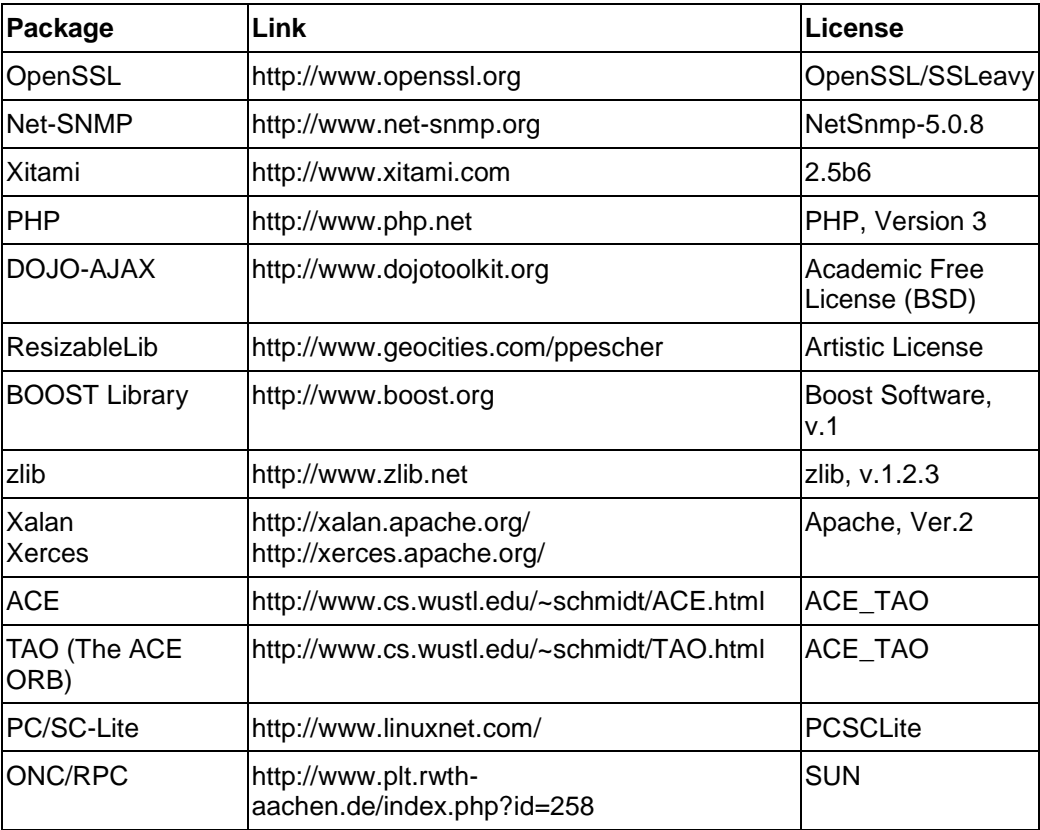

This product includes cryptographic software written by Eric Young (eay@cryptsoft.com) and software written by Tim Hudson (tjh@cryptsoft.com).

Rohde & Schwarz would like to thank the open source community for their valuable contribution to embedded computing. The source code of the open source packages is available on request.

### <span id="page-12-0"></span>4 Customer Support

#### **Technical support – where and when you need it**

For quick, expert help with any Rohde & Schwarz equipment, contact one of our Customer Support Centers. A team of highly qualified engineers provides telephone support and will work with you to find a solution to your query on any aspect of the operation, programming or applications of Rohde & Schwarz equipment.

#### **Up-to-date information and upgrades**

To keep your instrument up-to-date and to be informed about new application notes related to your instrument, please send an e-mail to the Customer Support Center stating your instrument and your wish. We will take care that you will get the right information.

**Regional contact**

#### **Europe, Africa, Middle East**

Phone +49 89 4129 12345

[customersupport@rohde-schwarz.com](mailto:customersupport@rohde-schwarz.com)

#### **North America**

Phone 1-888-TEST-RSA (1-888-837-8772) [customer.support@rsa.rohde-schwarz.com](mailto:customer.support@rsa.rohde-schwarz.com)

#### **Latin America**

Phone +1-410-910-7988 [customersupport.la@rohde-schwarz.com](mailto:customersupport.la@rohde-schwarz.com)

#### **Asia/Pacific**

Phone +65 65 13 04 88 [customersupport.asia@rohde-schwarz.com](mailto:customersupport.asia@rohde-schwarz.com)